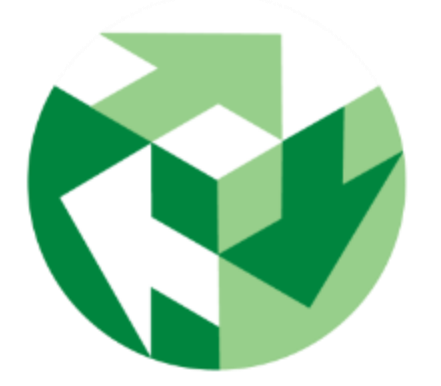

### **AssetPlanner™** Quick Start Guide

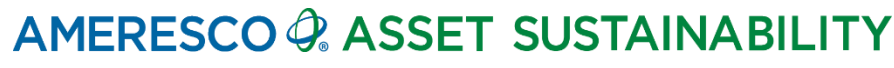

## **Table of Contents**

- [Getting Started](#page-2-0)
- **[Navigation](#page-4-0)**
- [Frequent](#page-12-0) Actions
- Asset [and Preventative](#page-14-0) Maintenance
- Create [Preventative Maintenance Task](#page-20-0)
- [Completing a Scheduled Event](#page-27-0)
- [Search Preventative Maintenance Data](#page-30-0)
- [Reports & Charts](#page-34-0)
- **[Dashboards](#page-38-0)**

### <span id="page-2-0"></span>**Getting Started:** Web Link & Login

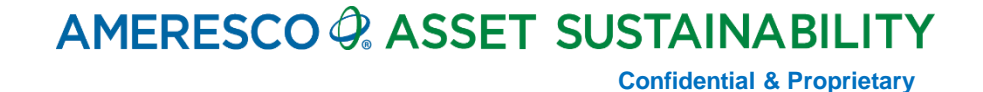

### **Web Link & Login**

### **[www.AssetPlanner.com](http://www.assetplanner.com/)**

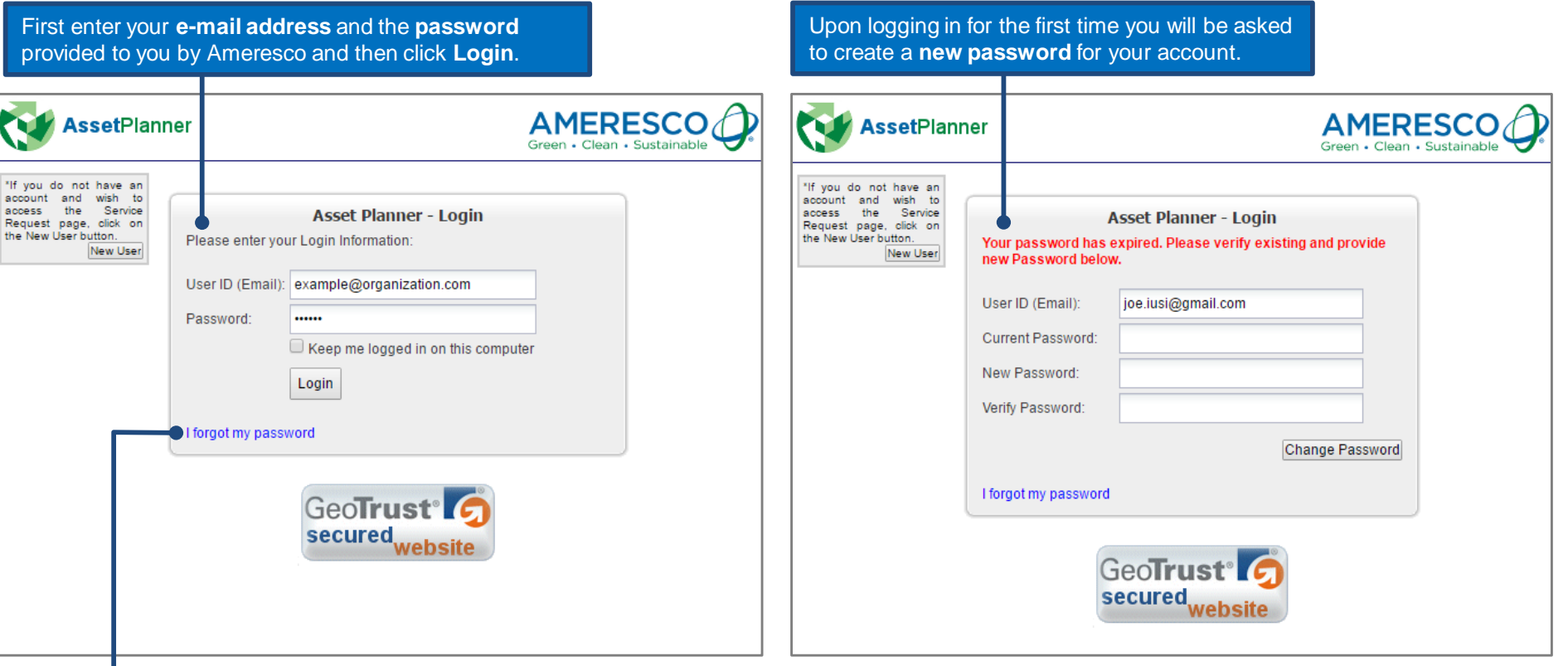

*Tip: If you ever forget your password you can click on the "I forgot my password" link. You will receive an e-mail with instructions on how to re-set your password.*

### **Navigation:**

### <span id="page-4-0"></span>Screen Layout, Navigation Tools, User Preferences, Site Map/List Table

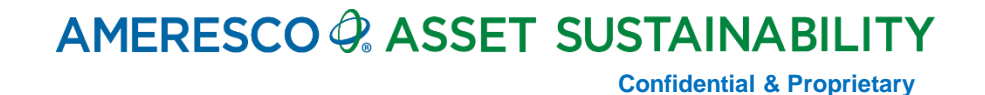

#### **Home Screen Layout**

The **Menu Bar** provides links to commonly used features such as Reports, Dashboard, Favorites and Preferences etc. In the PM Module tab you'll find links such as find and create tasks, search for events as well as create triggers and review the Task templates.

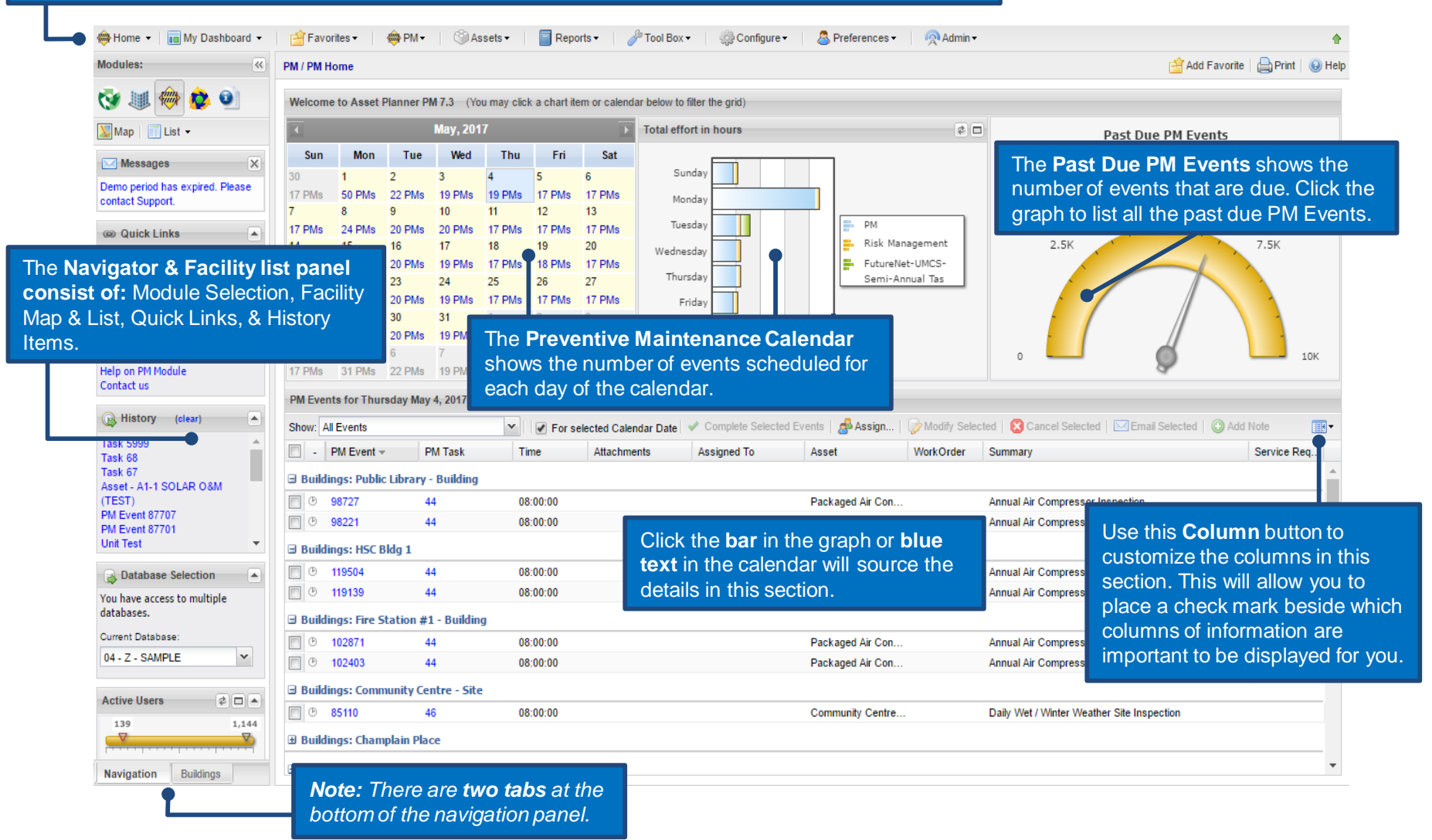

#### **Home Screen Layout**

Clicking on **Home** will take you back to the main dashboard. This can also be done by clicking on any of the **Module icons**.

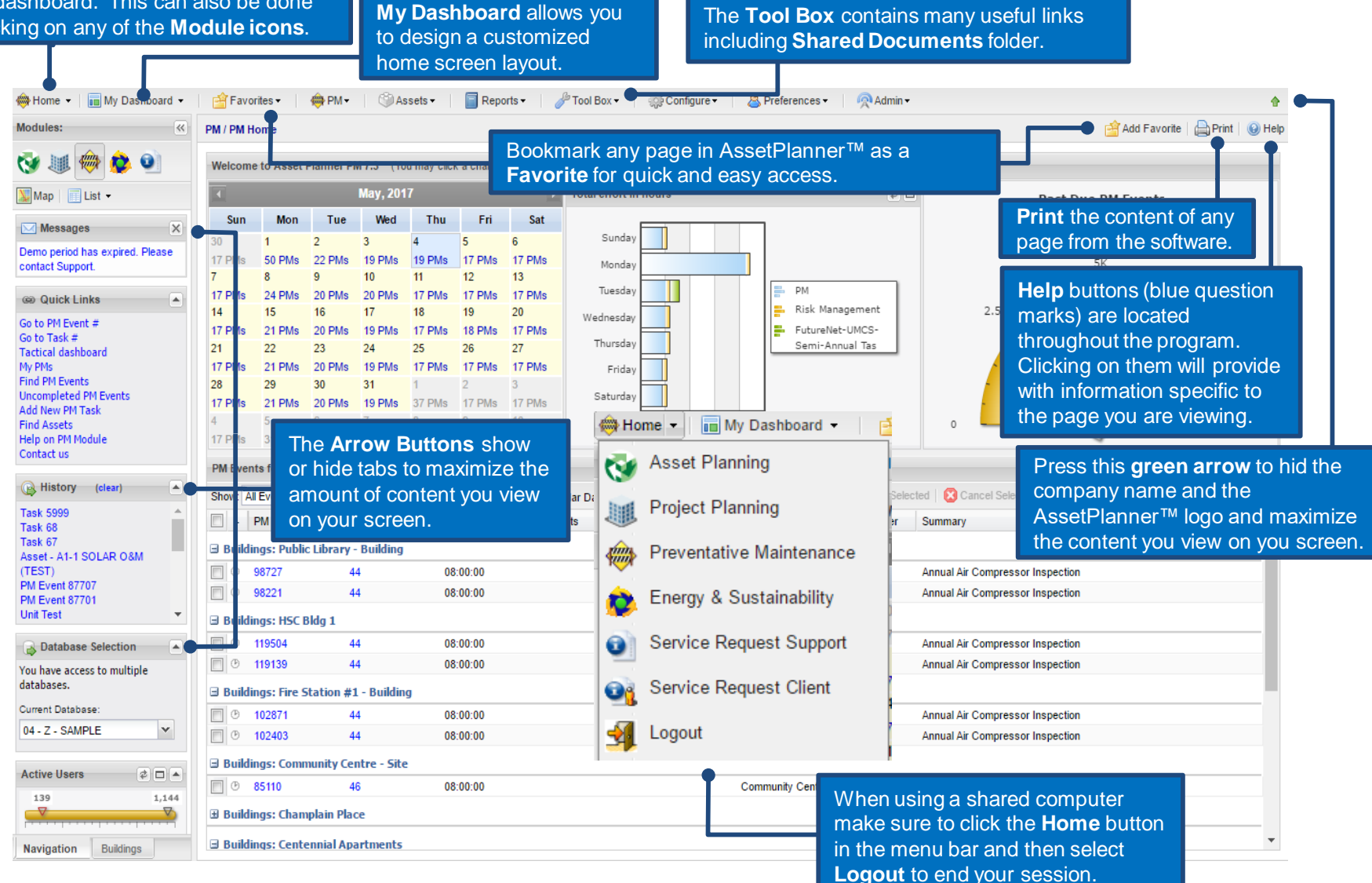

#### **User Preferences**

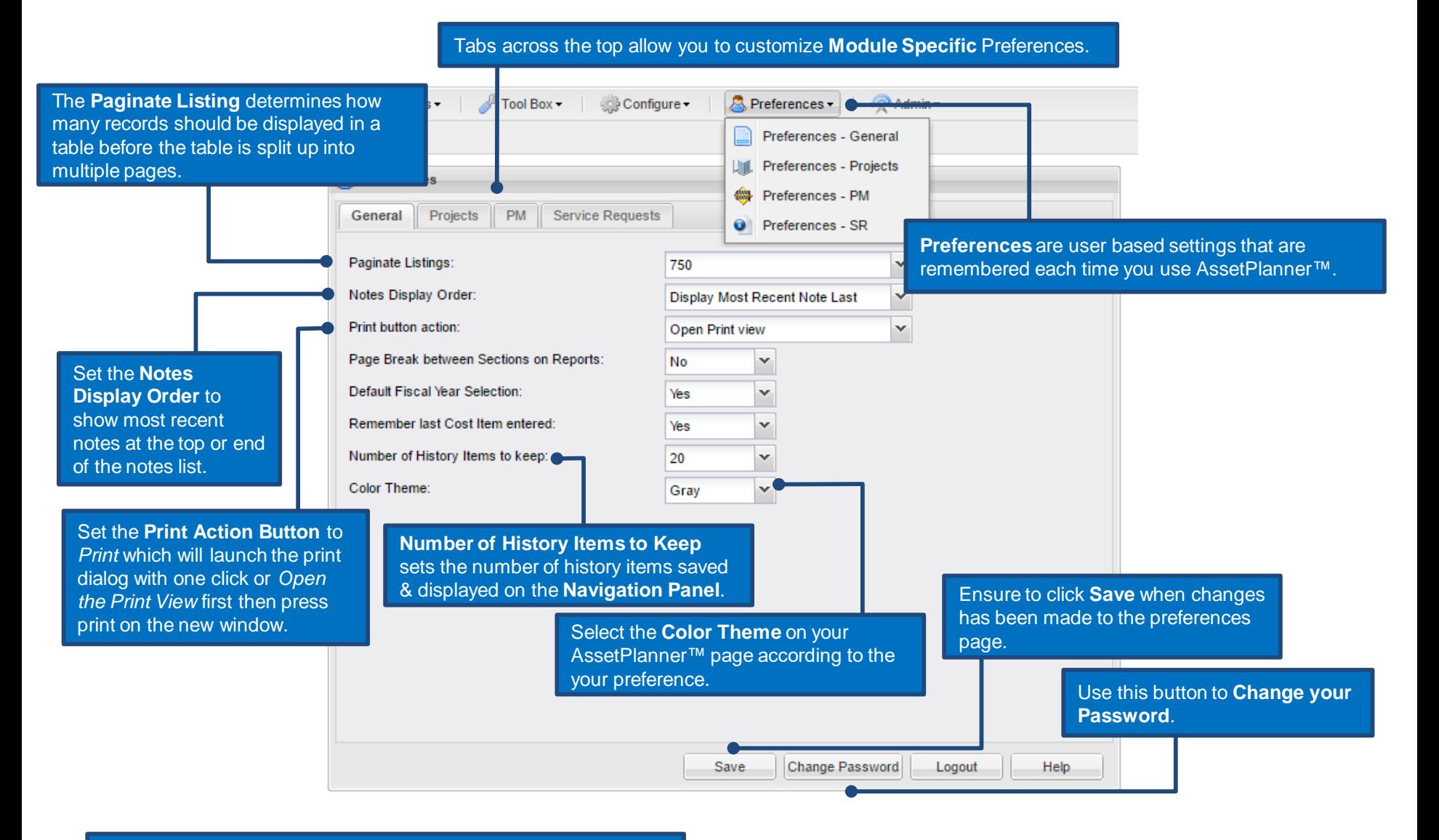

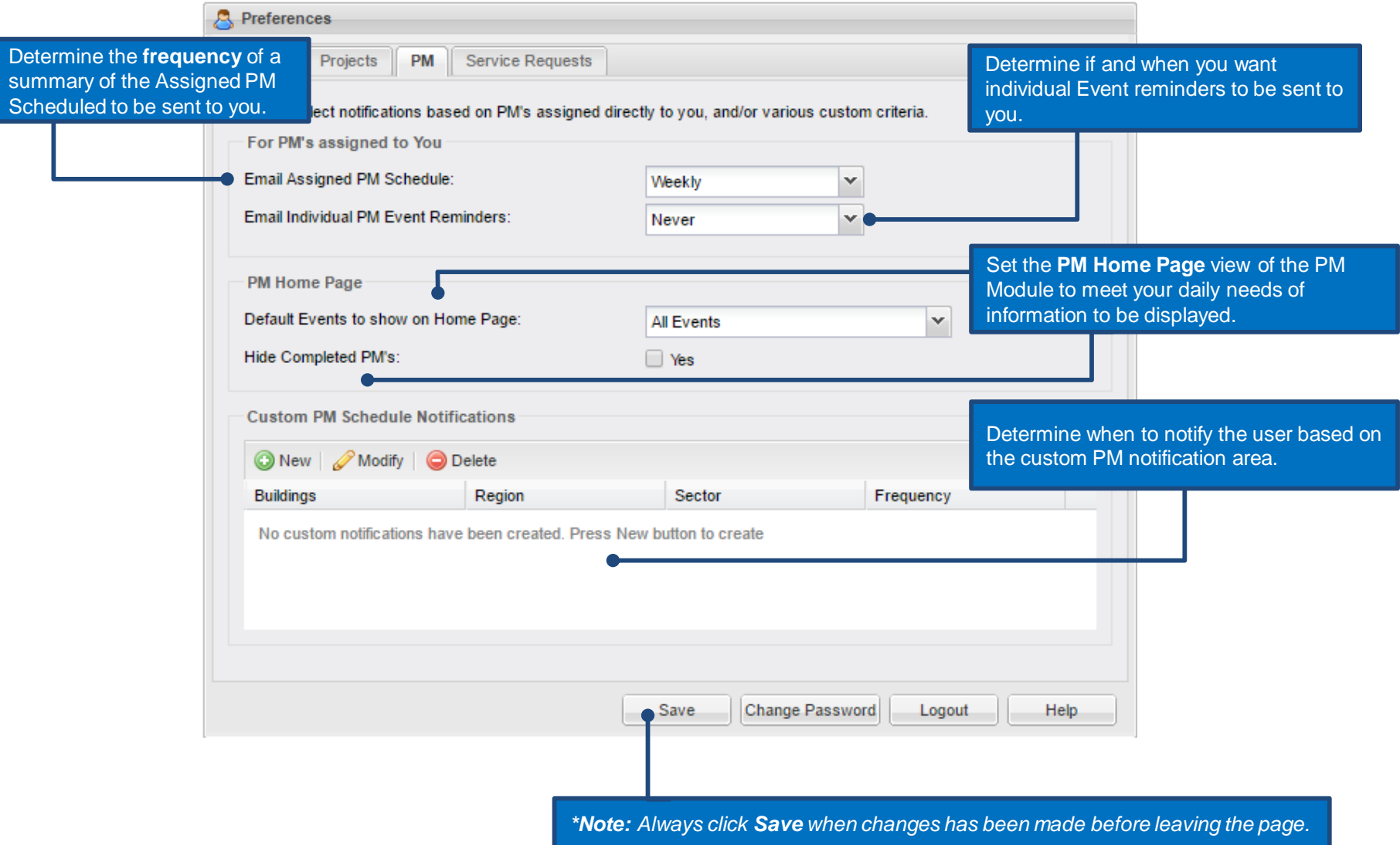

### **Site Map / Site List Table**

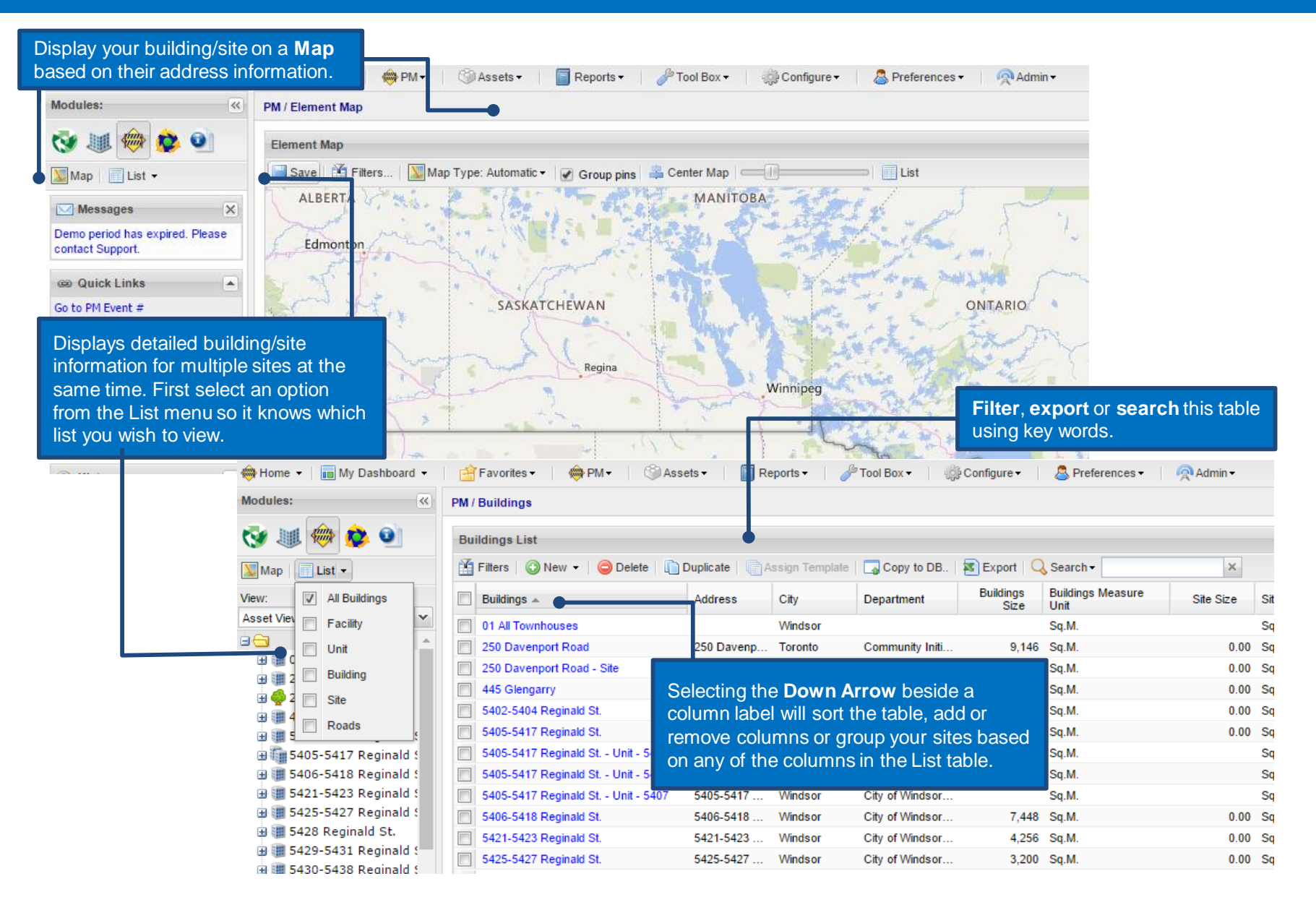

### **Site List**

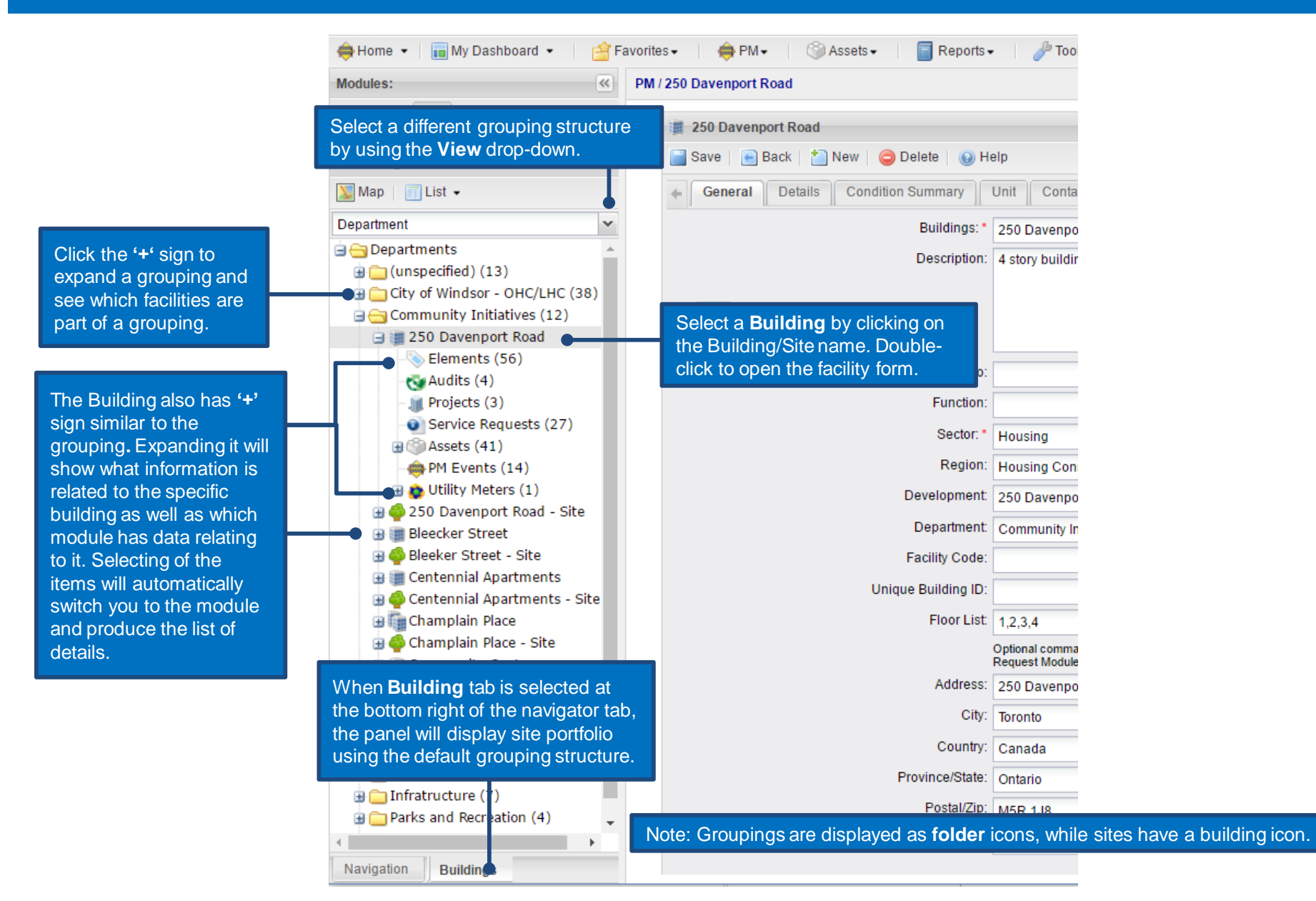

#### **Site Details**

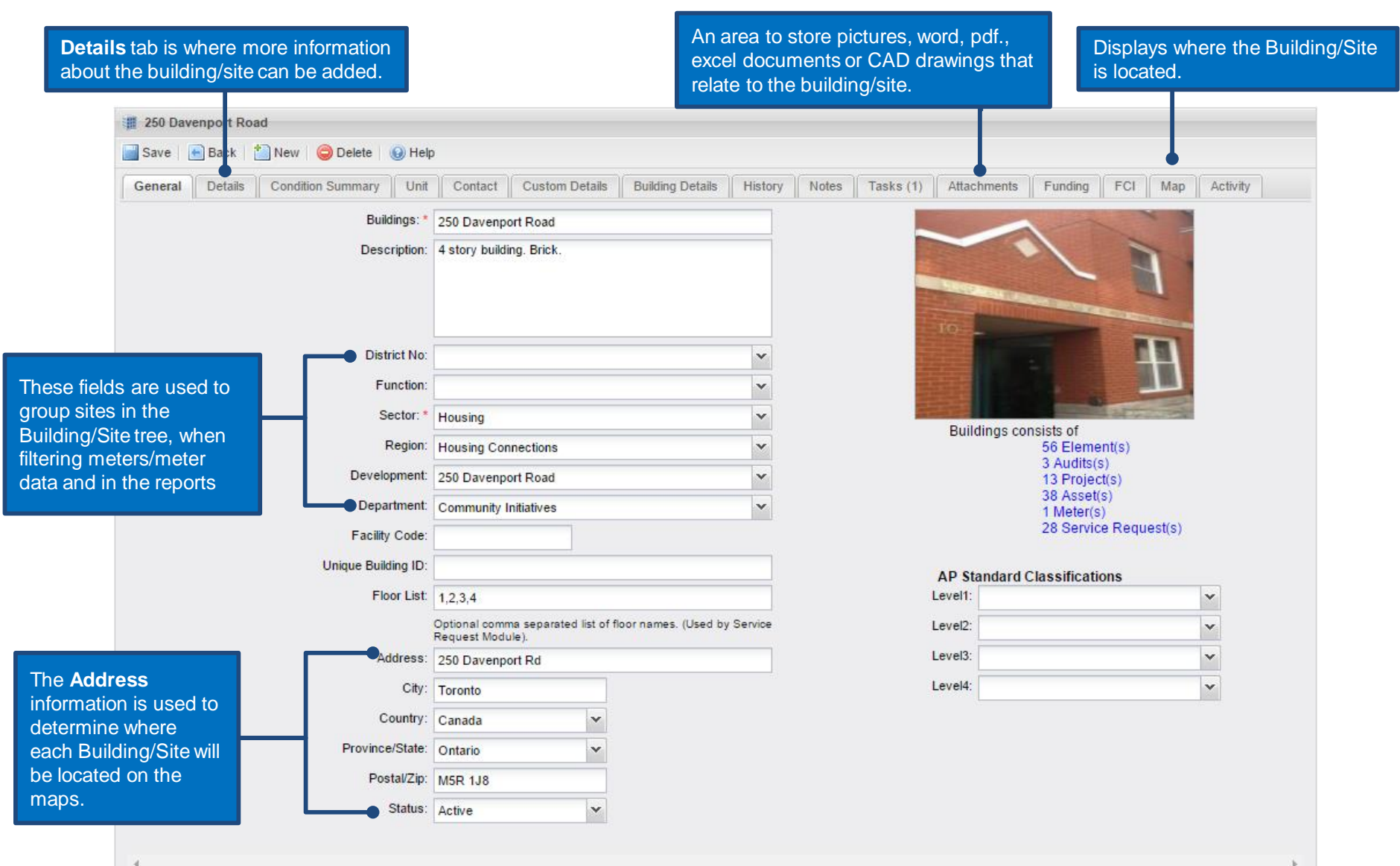

# <span id="page-12-0"></span>**Frequent Actions**

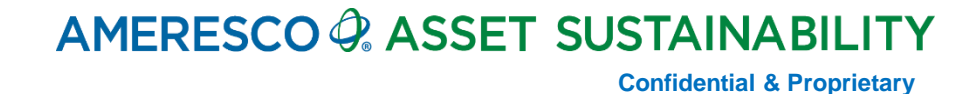

#### **Frequent Actions**

There are a couple of frequent actions or activities that one will perform in AssetPlanner™

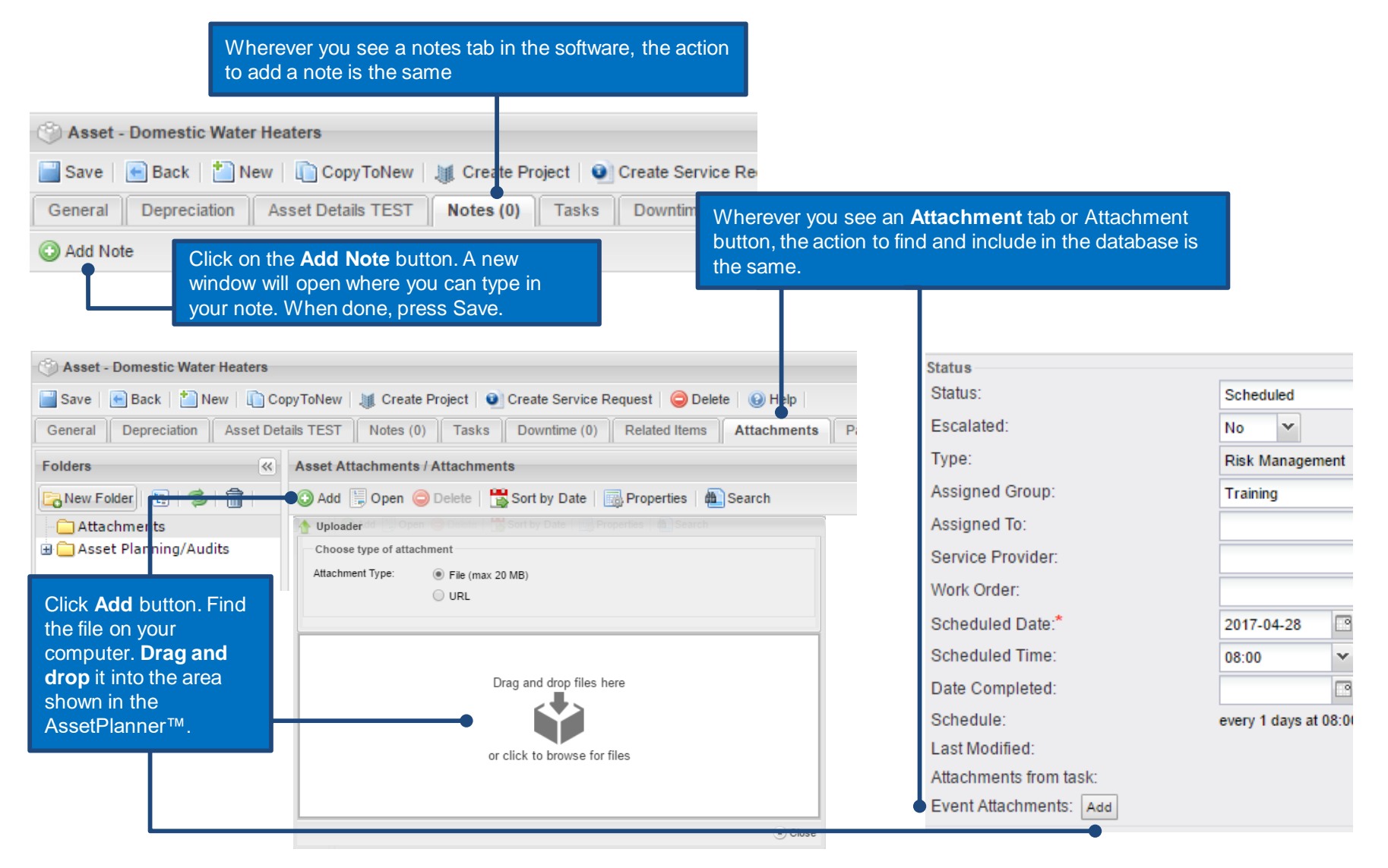

## <span id="page-14-0"></span>**Assets & Preventative Maintenance:**

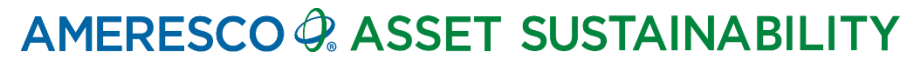

Before one can create a preventative maintenance task, one must first identify what it is that needs to be maintained.

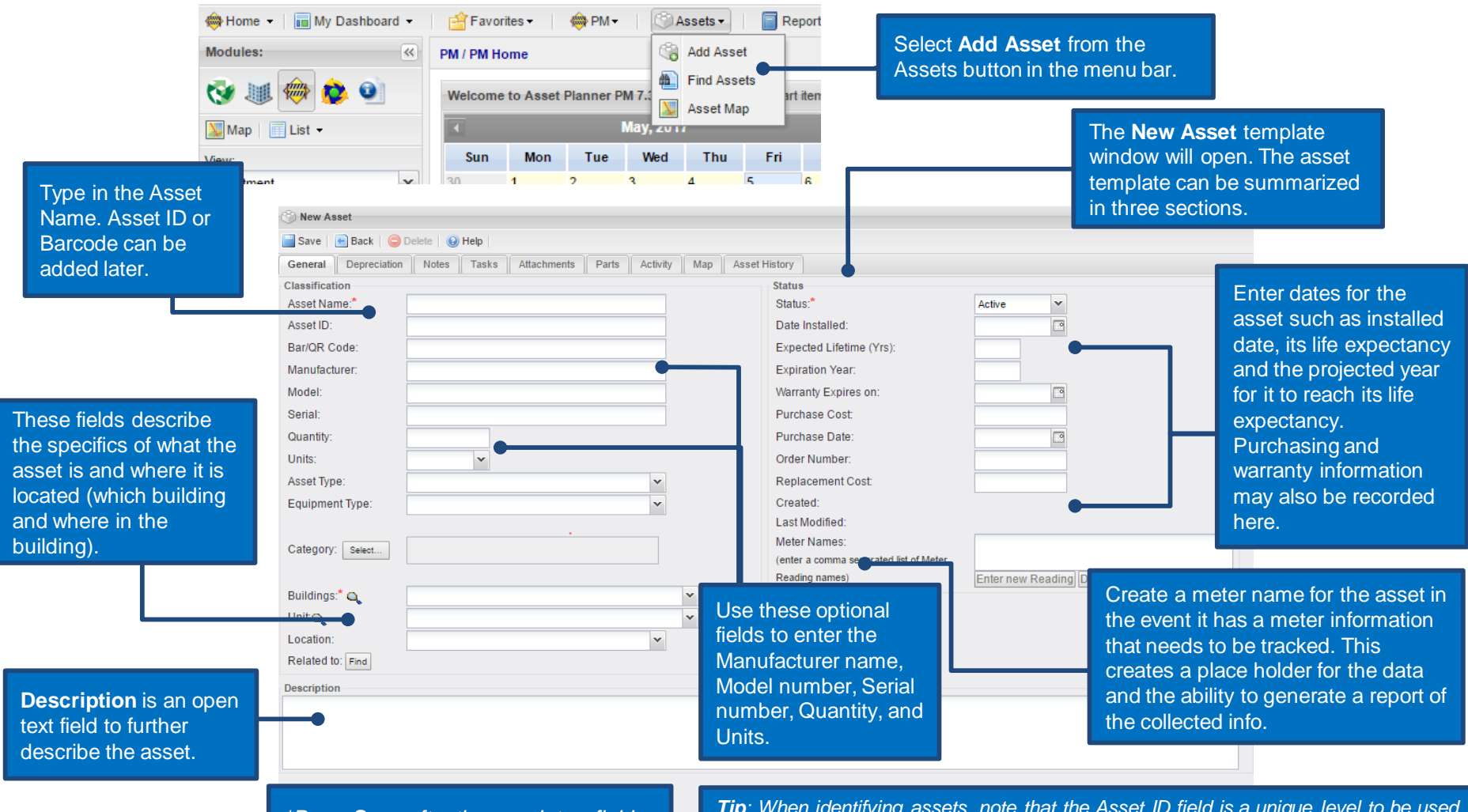

*\*Press Save after the mandatory fields of Asset name, Category, Sub Category, Facility & Date Installed have been populated.* 

*Tip: When identifying assets, note that the Asset ID field is a unique level to be used only one asset in the database. So if Asset ID won't be used, then the Asset Name or Location field would be places to help set apart an asset from other like asset in the databases that may require the same naming convention. ex. Asset Name RTU 001 vs Asset Name RTU*

In the event Asset Planning module is used, assets can be created from the published element inventory.

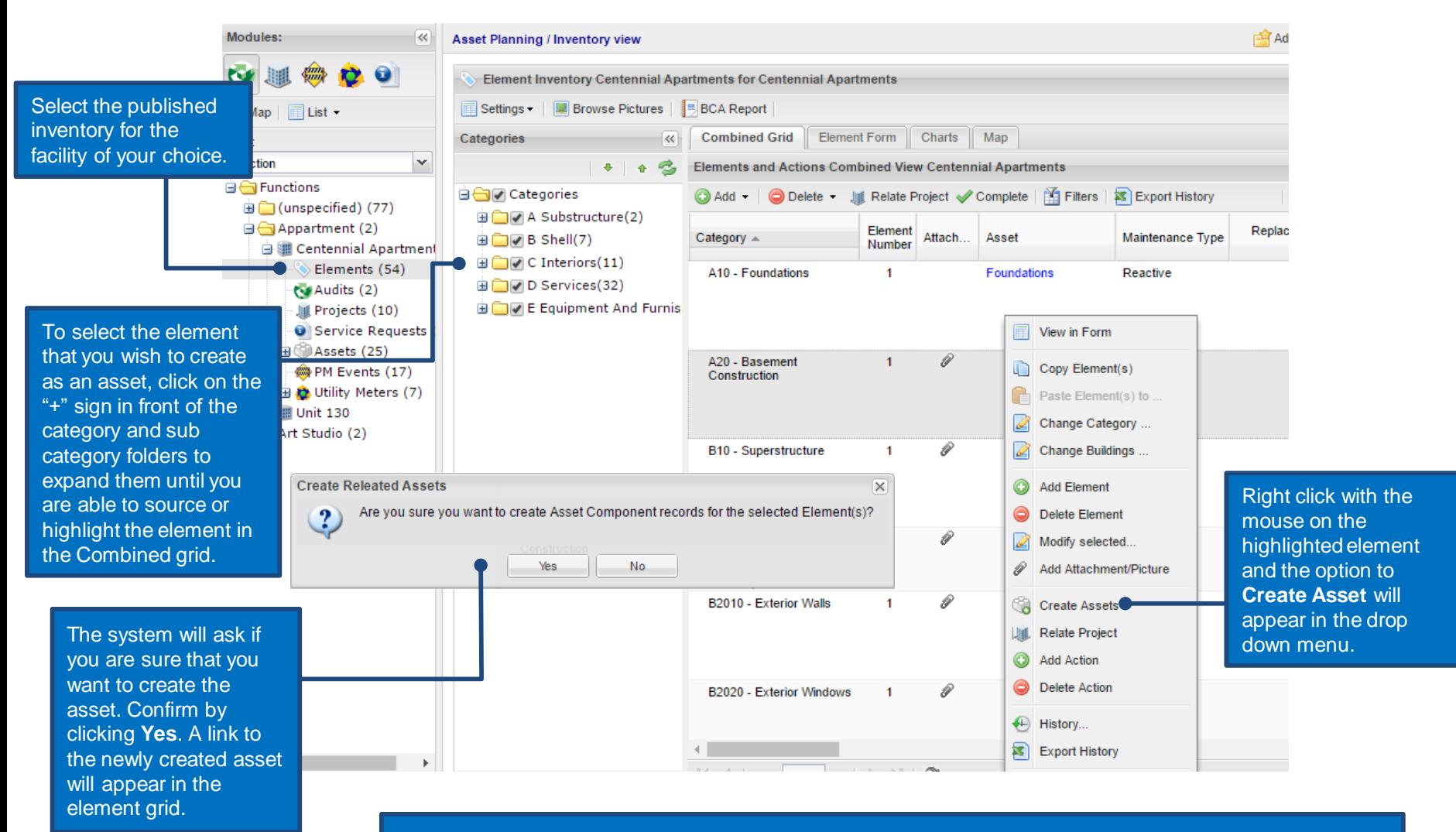

*\*Note: Creating an asset in this method will automatically populate the necessary fields required to create an asset. It may be updated further by clicking on the link provided in the grid to see its details.* 

After an asset has been created, all the tabs on the asset page become active…

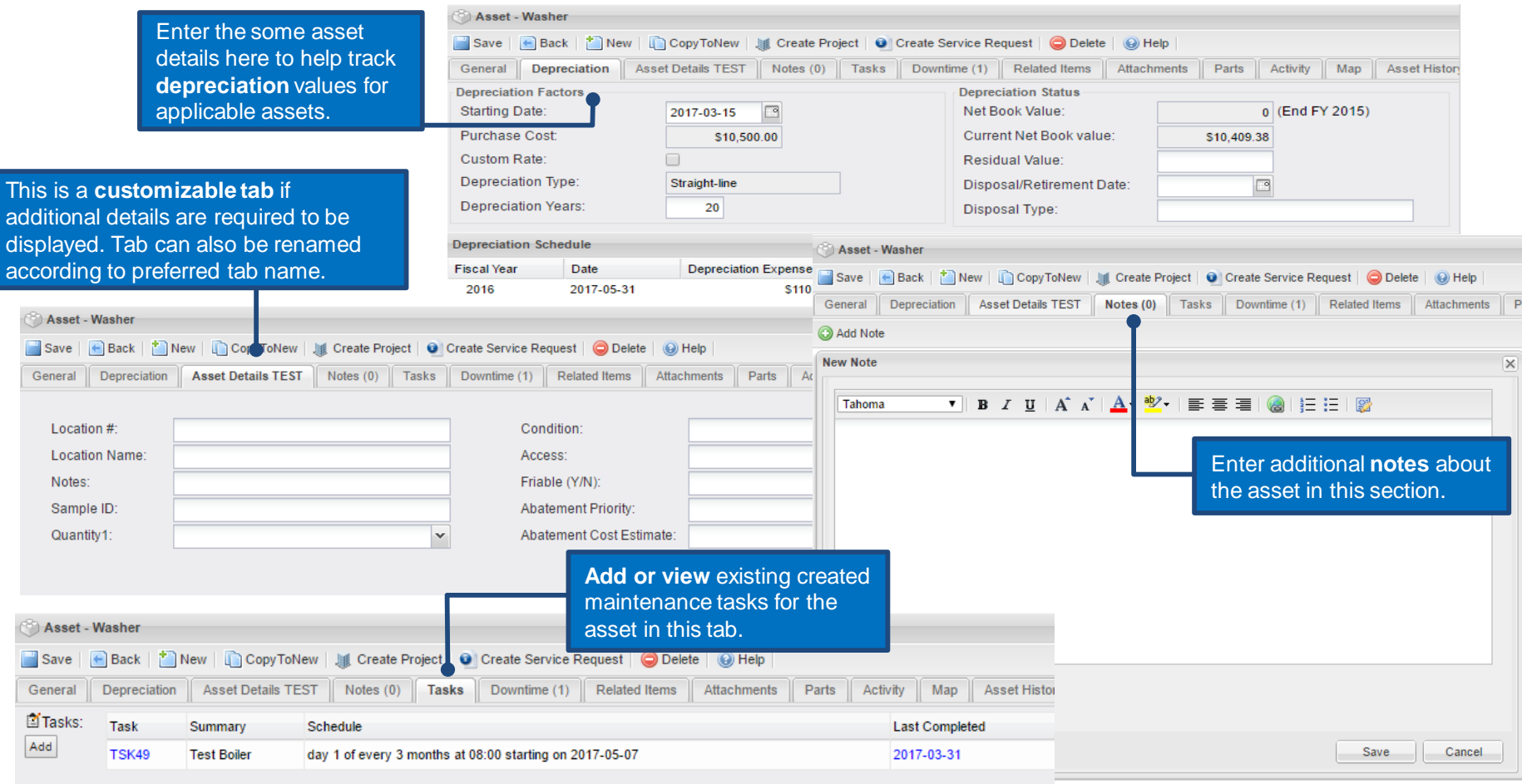

*\*How to created a scheduled task for the asset will be covered later in the presentation*.

Asset - Washer Save |← Back | New | CopyToNew | Like Create Project | O | Create Service Request | O Delete | ⊙ Help General Depreciation **Asset Details TEST** Notes  $(0)$ Tasks Downtime (1) **Related Items** Attach Use this tab if you wish to automatically ONew | ODelete change the status of an asset from Active to Inactive for certain a period of Date Time Start A Date Time End Reason time. Set the **Start** and **End** date time 2017-06-30 09:05 2017-09-29 09:05 of when you wish this to happen. Asset - Washer Save | Back | New | CopyToNew | LCreate Project | O Create Service Request | O Delete | O Help Asset Details TEST || Notes (0) || Tasks || Downtime (1) || Related Items || Attachments || Parts || Activity || Map General Depreciation **Asset Histon PM Events** Service Requests Related Assets Show: All Events v complete Selected Events | <mark>S</mark> You can also access scheduled Photos, manuals, drawings, or other  $\blacksquare$ **PM** Event **Status** Attach... Assigned To Servic **WorkOrder** Se **PM Events**, open **Service**  documents can be uploaded into this Scheduled Date: 2017-06-01 **Requests** and any **Related Attachment** tab and organized into □ 32341 Scheduled **Assets** in the asset page.folders. **■ Scheduled Date: 2017-12-01** □ 32342 **HSC Bldg 1** Scheduled Asset - FCU Room 1024 CopyToNew | 1 Create Project | O | Create Service Request | O De | ate | O Help Save  $\leftarrow$  Back  $\leftarrow$  New Downtime  $(0)$ General Depreciation Asset Details  $Notes(0)$ Tasks Related Items At schments Parts **K Asset Attachments / Attachments Folders** ◎ Add ■ Open ● Delete | ■ Sort by Date | 图 Properties | 曲 Search A New Folder |日 | 名 | 冊 Attachments Asset - Washer  $\Box$  Save Back | New | CopyToNew | <sub>▲</sub> Create Project | ● Create Service Request | ● Delete (C) Help General Depreciation **Asset Details TEST** Notes  $(0)$ Tasks Downtime (1) **Related Items Attachments** Parts Activity Map Asset Histon Record and assign specific **Parts** that are to be utilized Parts assigned to this asset. You may assign parts to this asset using the Find Parts button. This makes it easier to locate parts for this asset in PM or Service request module with the asset. Find Parts Parts: **Part Number** Name Supplier Cost Remove **AA Batteries** \$1.00

After an asset has been created, all the tabs on the asset page become active…

![](_page_19_Picture_124.jpeg)

![](_page_19_Figure_2.jpeg)

Place a **pin** or **marker** on a map to show geographically where the asset is located. Add a label or draw the shape of the asset to capture the overall size of area. Examples of where this is helpful would be roof coverings or lateral assets such as parking lots, roads and sidewalks.

![](_page_19_Picture_125.jpeg)

## <span id="page-20-0"></span>**Create Preventative Maintenance Task:**

![](_page_20_Picture_1.jpeg)

A task is a maintenance procedure performed against an asset or a collection of alike assets. The event is when the task is scheduled to be performed.

![](_page_21_Picture_2.jpeg)

The task screen can be summarized in four sections: Task Details, Task Status, Summary and Procedure.

Task Details include **estimated time** and **labour Task Status** determine whether the task needs to be **costs or base the labour costs** on the assigned active, what type of maintenance the task should be individual's labour rate. Set the schedule for the categorized along with assigning the task to the task by clicking the **Set** button. appropriate **person, group, group or contracted service or Service Provider**. Determine if a reminder for the task should be generated. The reminder will follow the **7** New Task preference of the assigned person or group. Save | + Back | **F** Templates.. (e) Help General **Task Details Task Status** Task $#$ : Status: Active  $\checkmark$ **Estimated Time: Hours**  $\checkmark$  $Tvpe^{*}$ **PM**  $\checkmark$ Labour Rate/hrt Assigned Group:  $\checkmark$ **Based on Assigned:**  $\overline{\mathcal{L}}$ Assigned To:  $\checkmark$ **Estimated Labour Cost:** Service Provider:  $\mathbf{v}$ **Budget Number:**  $\checkmark$ Reminders:  $Yes \n\blacktriangleright$ Created: Schedule: Set Last Modified: Attachments: Summary **PM Procedure** The **Summary** area will hold a brief description of the task such as Annual Roof Inspection or Daily Boiler Check. **PM Procedure** holds the step by step procedure that the organization wishes the assigned person or group to follow when completing the task.

The software is equipped with ready-built templates that provide a summary of the task and a procedure for various tasks that are typically completed against numerous types of assets.

![](_page_23_Picture_82.jpeg)

#### Scheduling the Task…

![](_page_24_Picture_2.jpeg)

Attaching an asset or multiple assets to the task schedule…

![](_page_25_Picture_96.jpeg)

*Tip: If there is more than one asset that requires to have the same task performed against it, hold Ctrl key on the keyboard and select the assets you want to add then click Select.* 

#### Assigning parts to the task…

![](_page_26_Picture_83.jpeg)

## <span id="page-27-0"></span>**Completing a Scheduled Event:**

![](_page_27_Picture_1.jpeg)

![](_page_28_Figure_1.jpeg)

#### **Completing a Scheduled Event**

![](_page_29_Picture_1.jpeg)

## <span id="page-30-0"></span>**Search Preventative Maintenance Data:**

#### **List/Search Preventative Maintenance Data**

![](_page_31_Figure_1.jpeg)

#### **List/Search Preventative Maintenance Data**

#### We have now generated a list of tasks or events that can be saved as a favorite, exported, or printed.

![](_page_32_Picture_61.jpeg)

#### **List Preventative Maintenance Data – Customize Columns**

Customize Columns can be used to add or remove columns from your table.

![](_page_33_Figure_2.jpeg)

# <span id="page-34-0"></span>**Reports and Charts:**

#### **Reports**

![](_page_35_Picture_1.jpeg)

*Note: To run a report, simply navigate to the report of your choice and click on the report title*.

#### **Reports**

![](_page_36_Figure_1.jpeg)

### **Reports – Additional Settings**

![](_page_37_Picture_54.jpeg)

*Tip: Specify a custom title and description in order to remember what filters were applied to a saved report.* 

# <span id="page-38-0"></span>**Dashboards:**

#### **Dashboards**

Dashboards allow you to quickly and easily access 2-6 of your favorite reports all on a single page.

![](_page_39_Picture_2.jpeg)